# Bartlett High School Seniors Post-Secondary Checklist

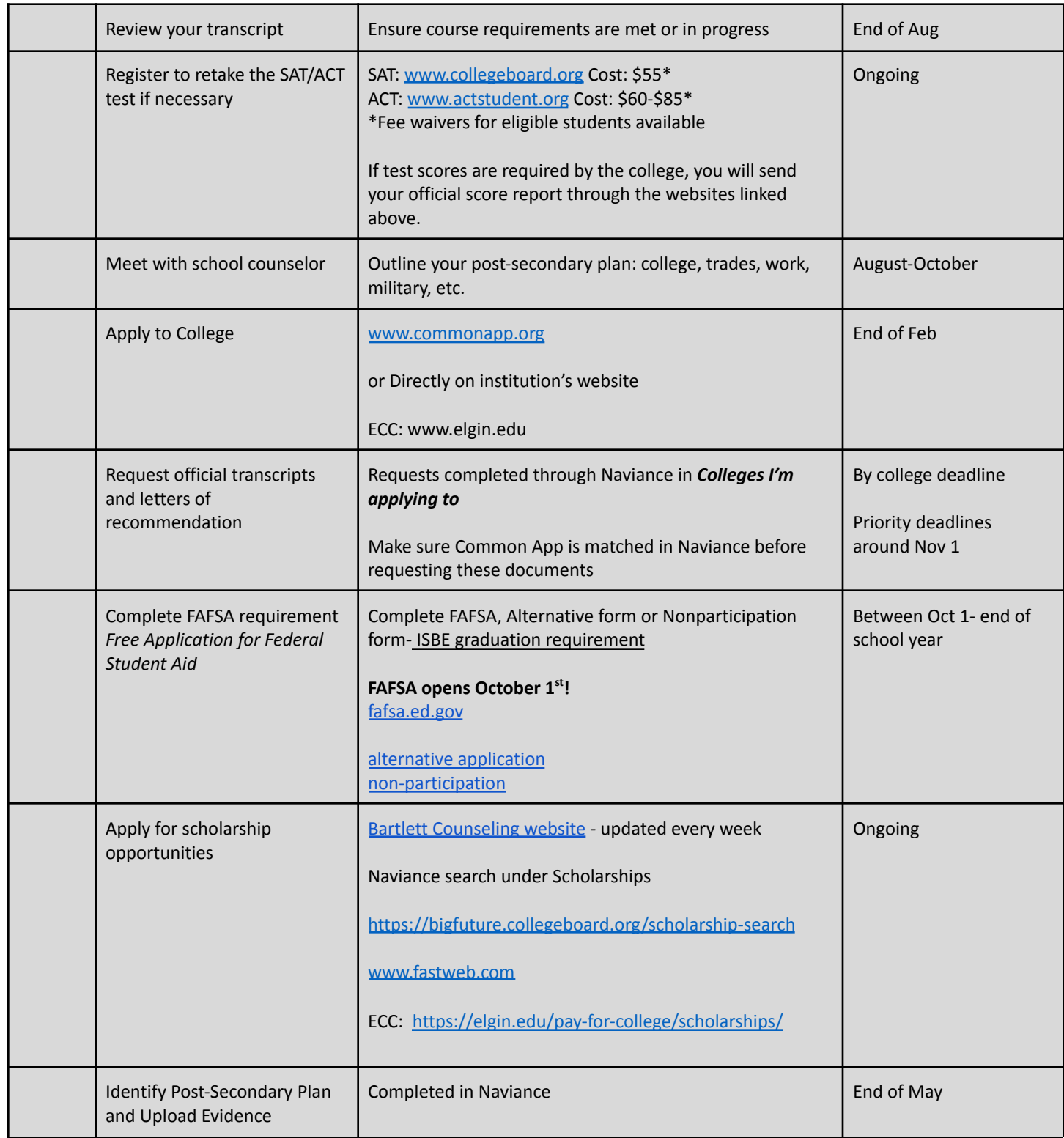

#### **SIGNING IN TO NAVIANCE**

Sign into Clever through your Chromebook Click on the Naviance app Use your U-46 credentials/Student Google account to sign into Naviance.

Important: Make sure that your Common App account is matched to Naviance on the 'Colleges I'm applying to' page *BEFORE requesting transcripts or letters of recommendation.*

### **MATCH COMMON APP AND NAVIANCE ACCOUNT:**

- 1. On [Common](http://www.commonapp.org/) App:
	- o Register for an account
	- o Click the **Common App** tab and enter your high school information in the Education section
	- o Click the **My Colleges** tab and add at least one college
	- o Click Recommenders and FERPA
	- o Sign the FERPA Release Authorization
- 2. On Naviance Student:
	- o Click the **Colleges** tab
	- o Click **Colleges I'm Applying To**
	- o Click Match Accounts in pink banner
	- o Enter your Common App email address and Date of Birth into the text boxes on the **Common App Account Matching** screen
	- o Click Match Accounts

#### **REQUESTING TRANSCRIPTS**

Login to Naviance via Clever

Select **Colleges** from top menu bar

Select **Colleges I'm Applying to** in the drop down menu

Click on **Request Transcripts**

Select type of transcript

**-Initial**: First transcript sent to a college you are applying to. Shows grades through the end of junior year.

**-Mid-year**: Shows grades through 1st semester of your senior year

**-Final**: Shows grades from all 4 years of high school \*end of the year request

Select where you want the transcript sent via the dropdown menu or by typing in the name of the college or university.

#### **REQUESTING LETTERS OF RECOMMENDATION FROM YOUR TEACHERS**

Login to Naviance via Clever

Select **Colleges** from top menu bar

## Select L**etters of Recommendation**

#### Click **Add Request**

BHS teachers are listed in this drop down menu.

If you have a letter from a coach or individual from an outside organization, ask those recommenders to send their letter through the mail or email to the college/university admissions office.

#### **SCHEDULING COLLEGE VISITS AT BHS**

Login to Naviance via Clever

Select **Colleges** from top menu bar

Select **College Visits. Register** for the school visits you would like to attend.

If you plan to attend during an academic class, you must have a pass from your teacher. You do not need a pass if you **are attending during lunch, study hall, Late Arrival or Early Dismissal.**